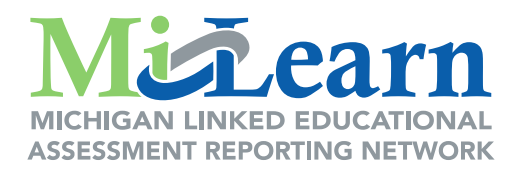

# **MiLearn Student Assessment Score Reporting Site Student User Guide**

**A Guide for Accessing and Navigating the MiLearn Student Assessment Score Reporting Site**

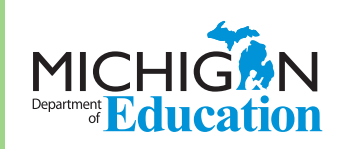

## **Table of Contents**

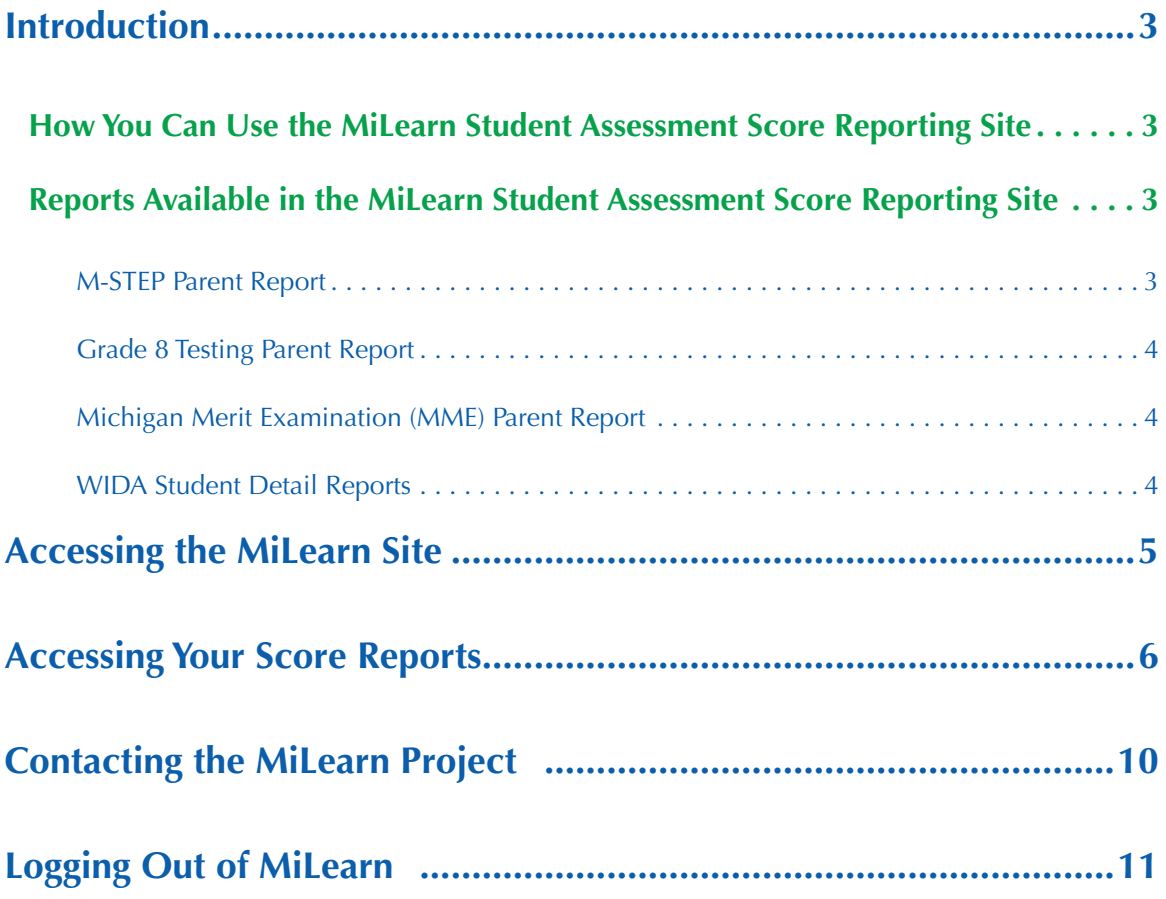

### <span id="page-2-0"></span>**Introduction**

This user guide for the MiLearn Student Assessment Score Reporting Site will show you how to access, navigate, and use the site to view your Michigan Student Test of Educational Progress (M-STEP), PSAT™ 8/9, SAT® with Essay, ACT® WorkKeys®, and/or WIDA test scores. The MiLearn site provides a report of your performance on these state assessments for each year (up to three years) you took those tests.

As a student, you will only see the score reports for the tests you took. For example, if you are an English Learner in the 8th grade, you will take the WIDA assessment, the M-STEP, and the PSAT 8/9 for grade 8 assessment in English language arts (ELA) and mathematics.

### **How You Can Use the MiLearn Student Assessment Score Reporting Site**

The MiLearn Score Reporting Site is a tool to help you understand your state test scores and be informed of your yearly academic progress.

As a student, it is important to know that your test scores contained in the report(s) show only part of your academic performance. These scores should be used with other information, such as your grades on assignments and tests, to provide a complete picture of your academic progress.

You are encouraged to talk to your family and teachers about your score results, so that your strengths, and strategies for improvement, can be identified to help you become career- and college-ready by the time you graduate from high school.

### **Reports Available in the MiLearn Student Assessment Score Reporting Site**

#### **M-STEP Parent Report**

The M-STEP test measures what you know and can do in each grade and content area. Students in Michigan are assessed by the M-STEP in the following content areas:

- **English language arts:** Grades 3-7
- **Mathematics:** Grades 3-7
- **Social studies:** Grades 5, 8, and 11
- **Science:** Grades 5, 8, and 11\*
- *\* Individual student scores for the science field test are not reported for the 2018-2019 school year in MiLearn.*

The M-STEP Parent Report provides an overview of your performance on each M-STEP assessment you may have taken in grades 3-7. You can see the scores you earned on English language arts, mathematics, and social studies.

#### <span id="page-3-0"></span>**Grade 8 Testing Parent Report**

The Grade 8 Parent Report includes summary information for the statewide assessments that eighth graders are administered. If you are an eighth grader, you will take the following assessments:

- PSAT 8/9 for grade 8, which provides scores for ELA and mathematics
- M-STEP social studies assessment

#### **Michigan Merit Examination (MME) Parent Report**

If you are in the 11th grade, you will take the Michigan Merit Examination or MME. The MME Parent Report includes the following scores:

- SAT college entrance exam, which provides scores for ELA including essay and mathematics
- M-STEP science and social studies assessments (note: science was a field test in 2019 and individual student-level scores are not reported in MiLearn for the 2018-2019 school year)
- ACT WorkKeys work skills assessment

#### **WIDA Student Detail Reports**

The WIDA Student Detail Reports include scores for the WIDA ACCESS for ELLs and the WIDA Alternate ACCESS for ELLs assessments, which are required yearly tests of K-12 students' English language abilities in Listening, Reading, Writing, and Speaking. Only students who are identified as English Learners (ELs) take these tests. If you are an English Learner, you will take these tests until you are proficient in listening, reading, writing, and speaking in English.

There are reports from two WIDA assessments in the MiLearn Student Assessment Score Reporting Site:

- WIDA ACCESS for ELLs
- WIDA Alternate ACCESS for ELLs

The WIDA Alternate ACCESS for ELLs is a large-scale test of English language proficiency of English Learners (ELs) who have, or function as if they have, a significant cognitive disability.

# <span id="page-4-0"></span>**Accessing the MiLearn Site**

**Step 1:** Log into your **Student Information System (SIS)**. For example, your school may use PowerSchool, Skyward, MISTAR, Infinite Campus, or Synergy as a SIS. This is the same application you use to look at your grades and homework assignments.

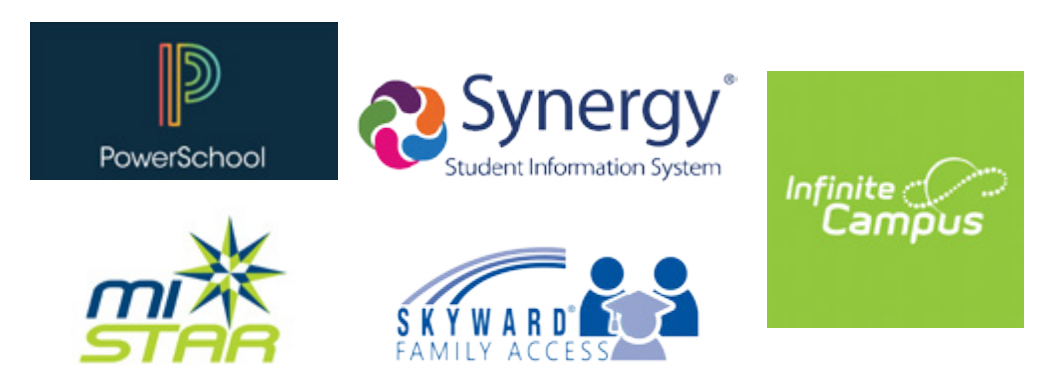

*Figure 1: Student Information Systems supported by MiLearn*

**Step 2:** Find the link for **State Assessments** and select the link.

**Step 3:** You will be greeted with the Authorized Use Policy screen to MiLearn (Figure 2): Select **I Agree** to continue.

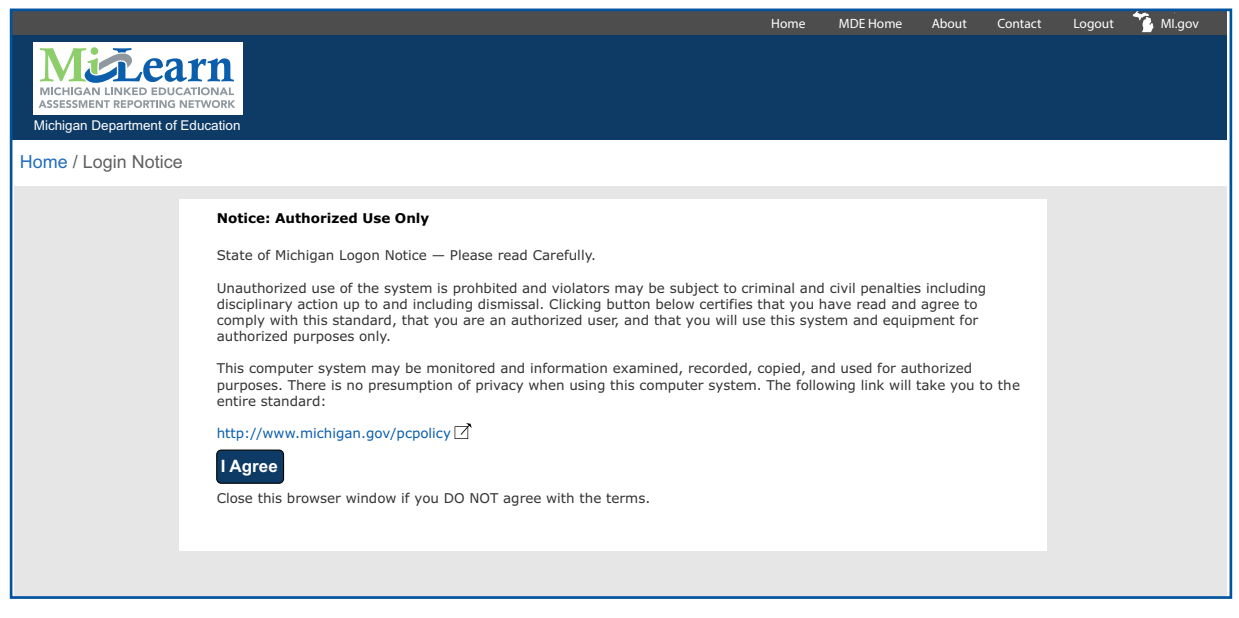

*Figure 2: Authorized Use Policy Screen*

<span id="page-5-0"></span>**Step 4:** The MiLearn site will open to the Welcome page (Figure 3):

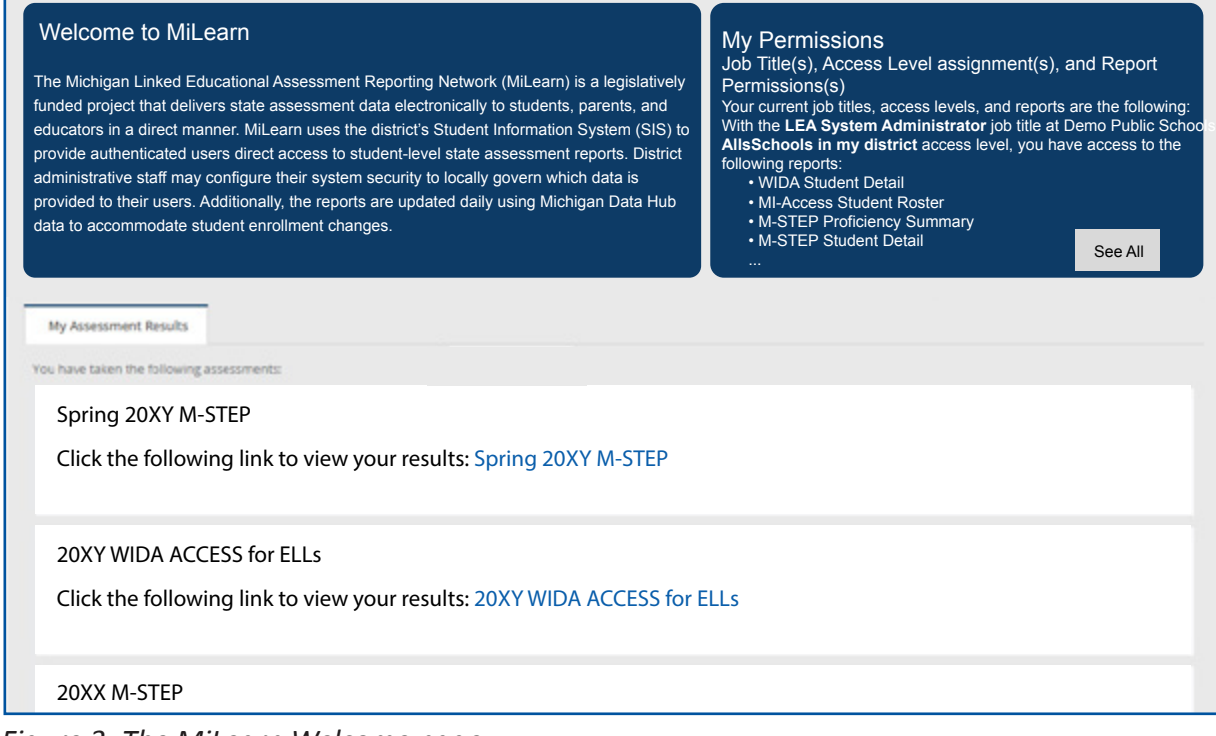

Click the following link to view your results: Spring 20XX M-STEP *Figure 3: The MiLearn Welcome page*

### **Accessing Your Score Reports**

**Step 1:** In the My Assessment Results tab, you will see all test results for all years in which you took a state assessment. Select the blue link(s) (Figure 4) to access your assessment scores.

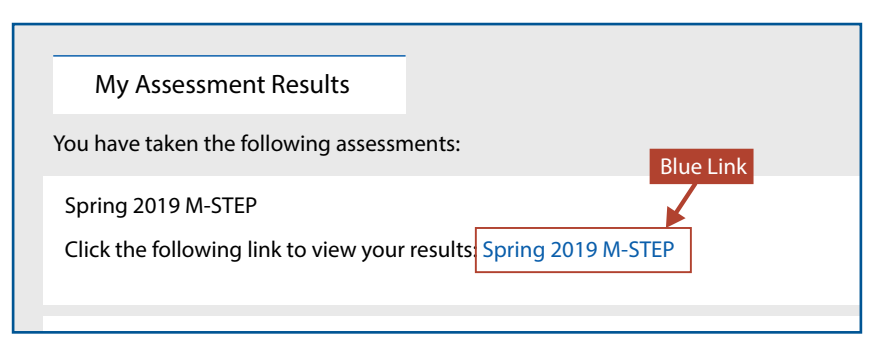

Click the following link to view your results: 2019 WIDA ACCESS for ELLs *Figure 4: Assessment Results tab*

**Step 2:** The Assessment Results page will begin loading. **Note:** This may take a few seconds.

**Step 3:** The Assessment Results page for the Assessment selected will display. The Assessment Results page has several sections labeled in Figure 5.

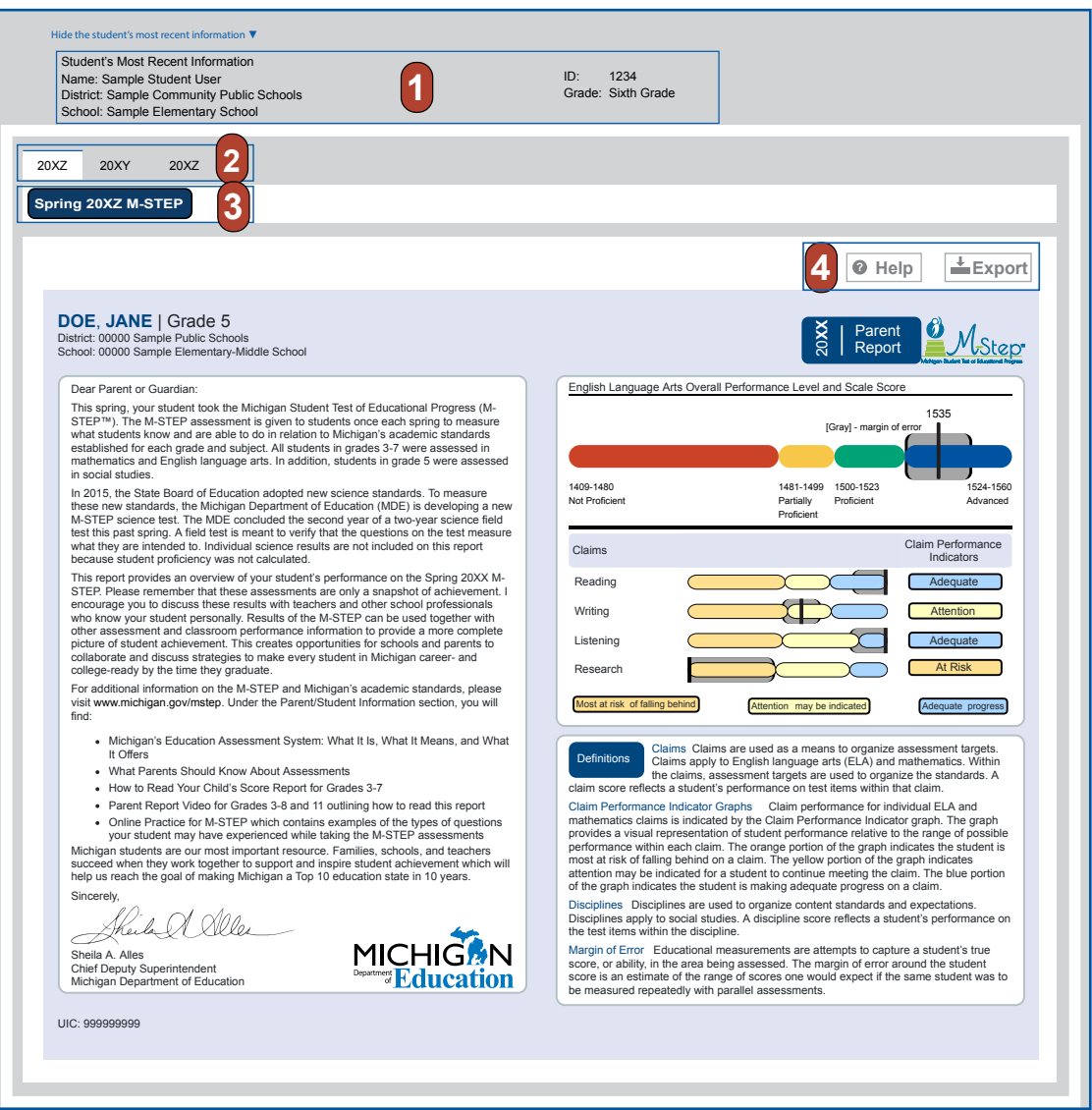

*Figure 5: The M-STEP assessment results page*

**1 Most Recent Student Information:** This part contains information about you and your current school (Figure 6).

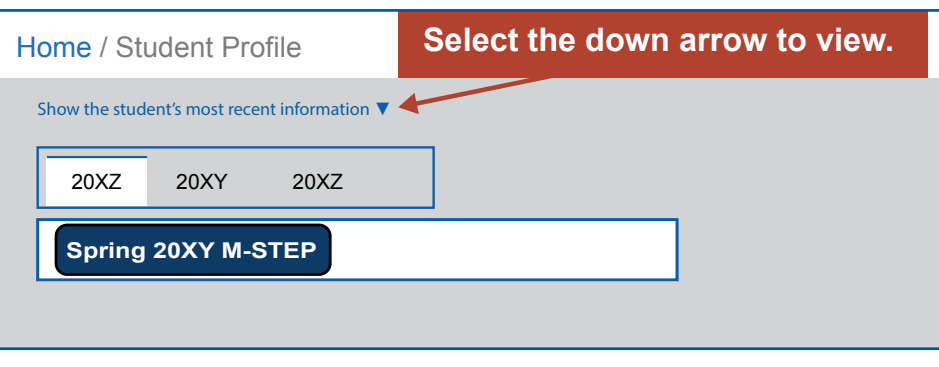

*Figure 6: Show student information*

**2 Assessment Year:** Each year (up to 3 years) you took a state assessment is listed in this area (Figure 7).

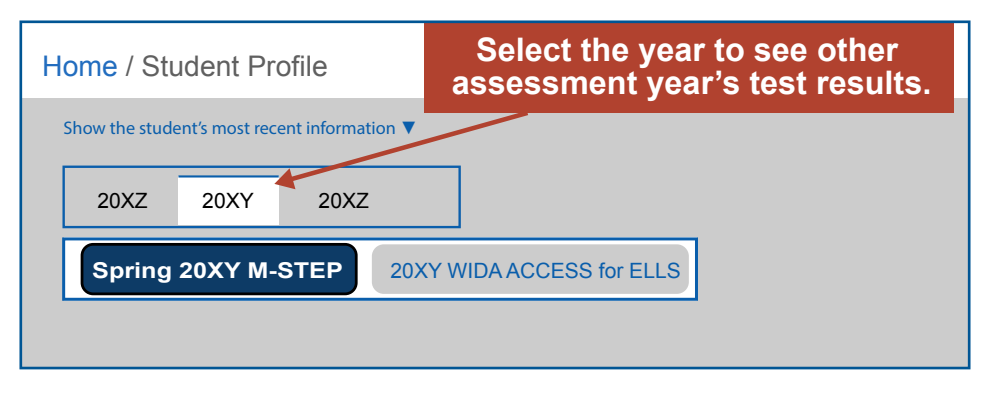

*Figure 7: Assessment Year*

**3 Assessment Tab:** Each state assessment you took is listed in this area. You can select the assessment results you want to see using these tabs (Figure 8).

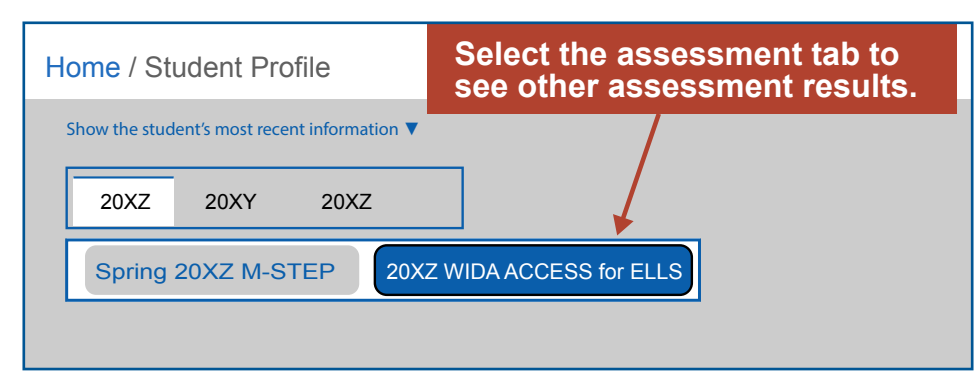

*Figure 8: Assessment tab*

### **4 Help and Export Buttons:**  $\|\mathbf{Q}\|$  **Help**  $\left(\frac{1}{2} \text{Export}\right)$

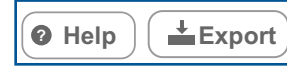

*Figure 8: Help and Export buttons*

For more information about the report, select **Help**. A Help document will display (Figure 9). The Help documents explain in detail what's included in each section of each report. There is a different Help document for the M-STEP, Grade 8 assessments, MME, and WIDA reports in the MiLearn Student Assessment Score Reporting Site (Figure 9).

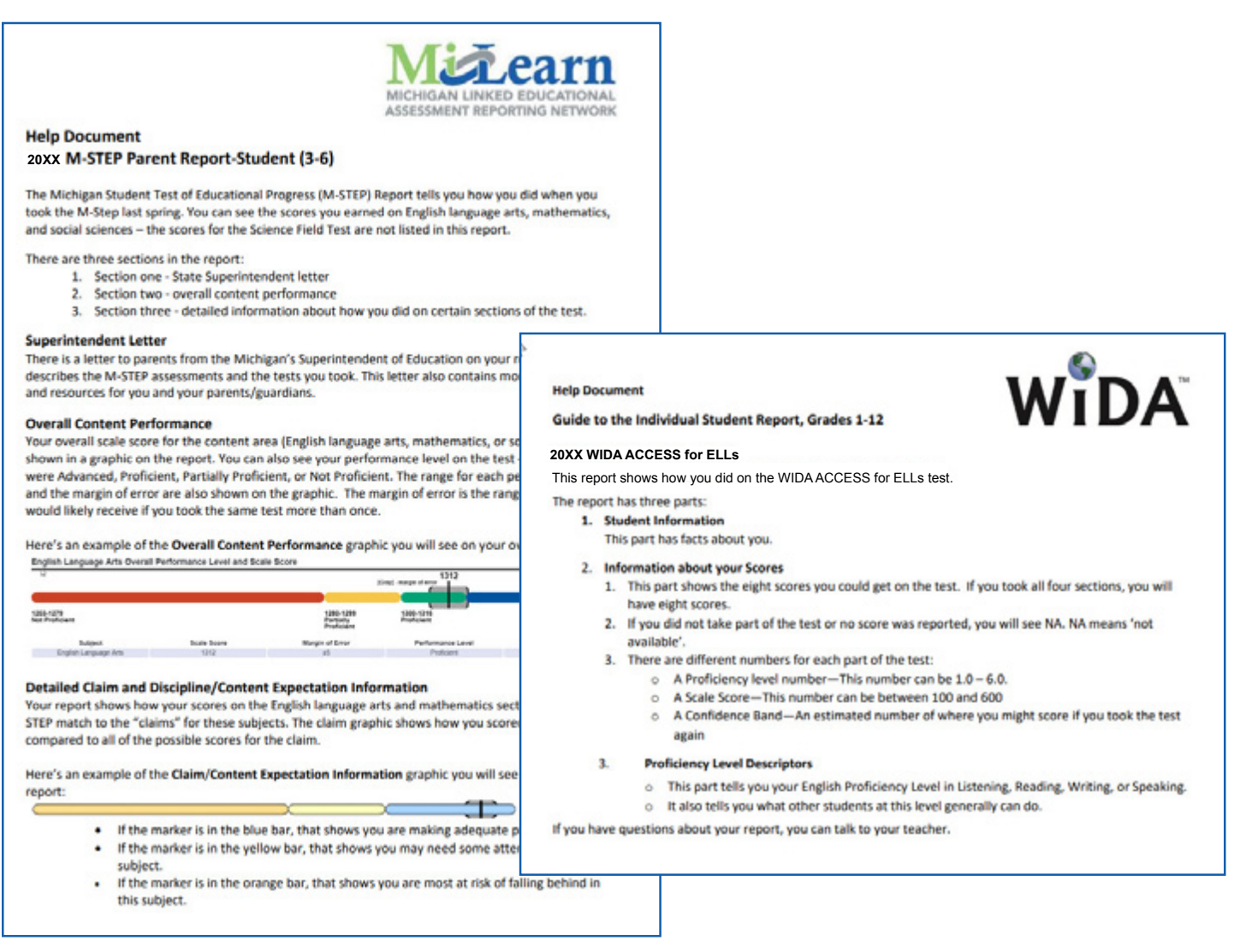

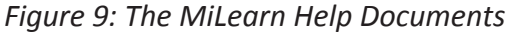

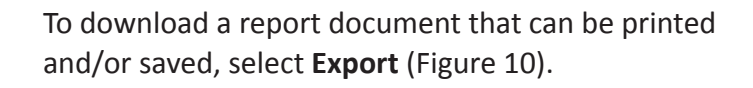

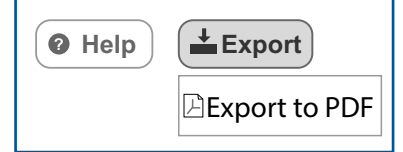

#### *Figure 10: Export Button*

### <span id="page-9-0"></span>**Contacting the MiLearn Project**

If you need more information, there are several options in the upper right corner of the MiLearn page.

• **Contact the MiLearn Project Team** (Figure 12)

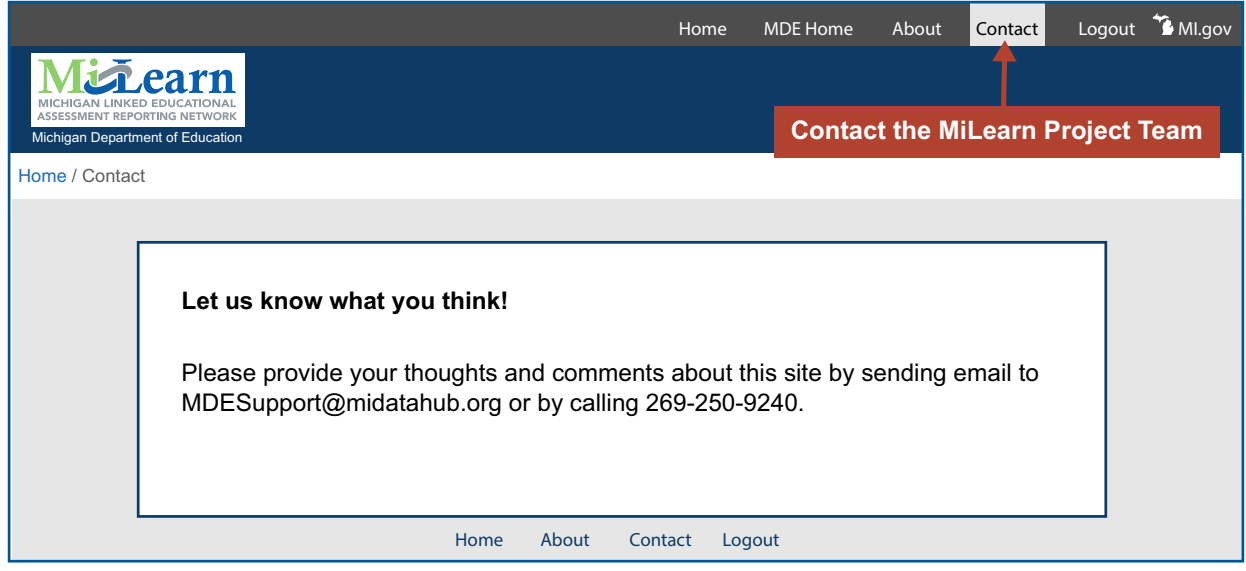

*Figure 12: Contact MiLearn*

• **About the MiLearn Project** (Figure 13): When you select the About link, you will see the following message.

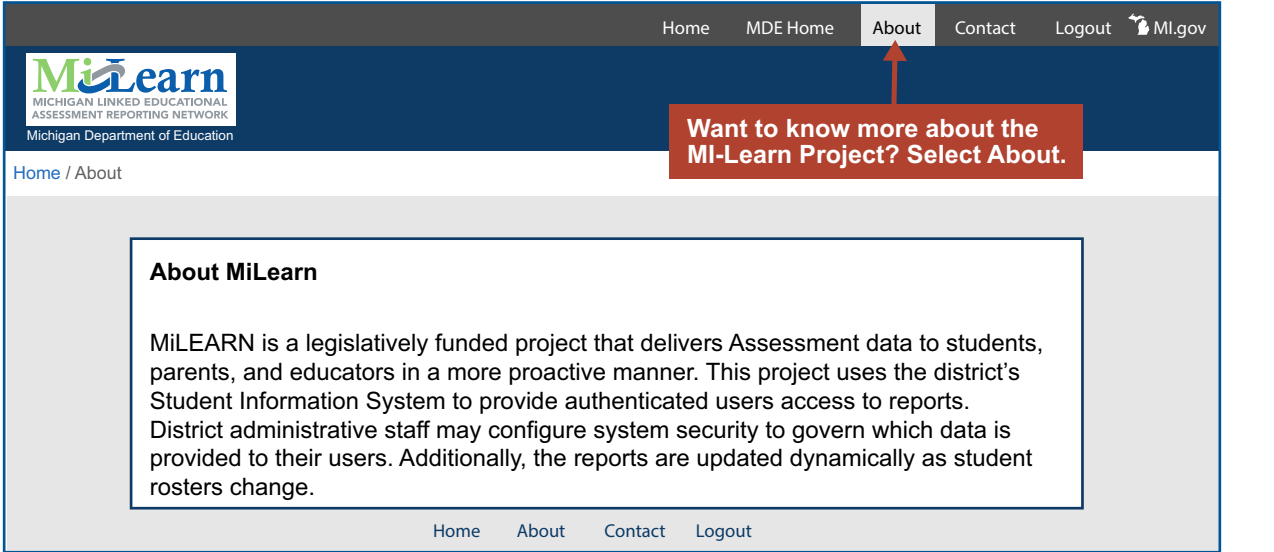

*Figure 13: The About MiLearn message*

# <span id="page-10-0"></span>**Logging Out of MiLearn**

When you are done viewing your scores, be sure to log out of MiLearn by selecting one of the logout links on the page (Figure 14).

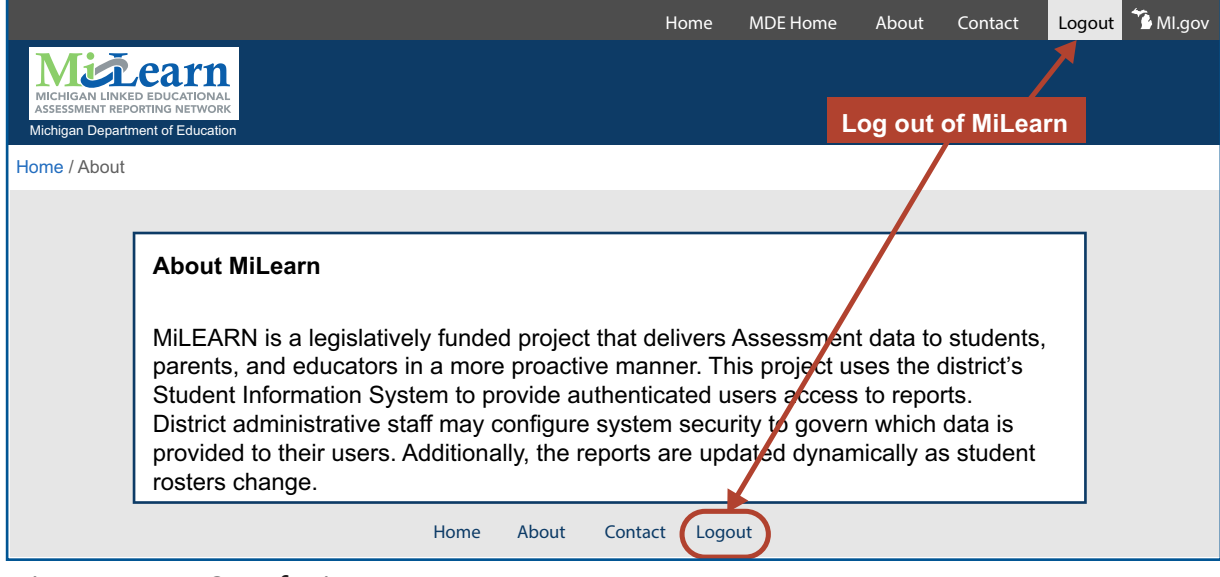

*Figure 14: Log Out of MiLearn*

Once you are logged out, you will see the message below (Figure 15):

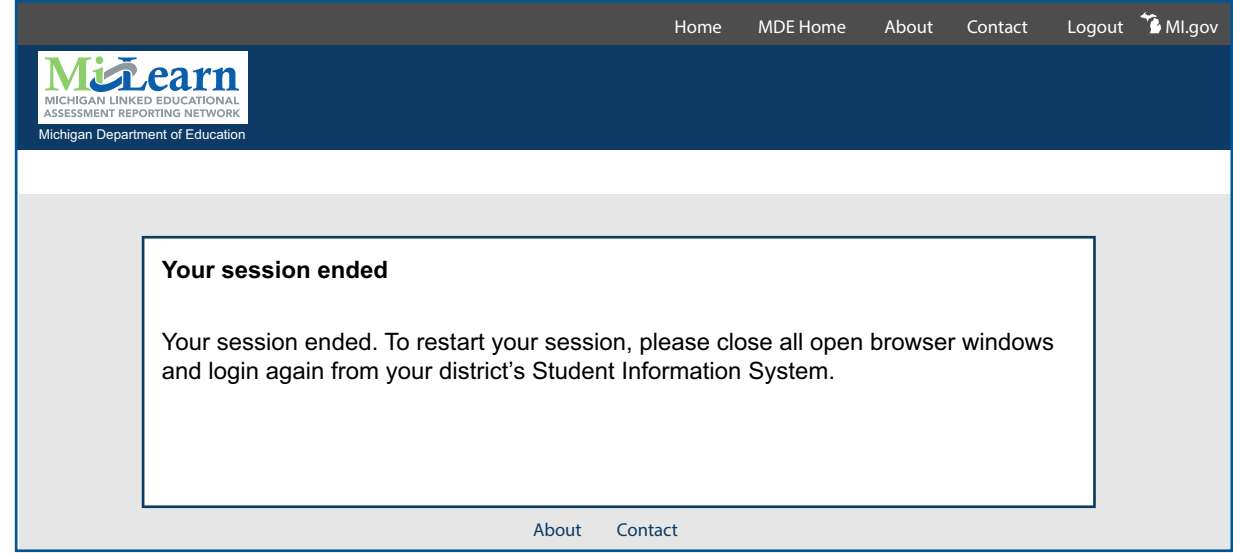

*Figure 15: Session Ended screen*

Thank you for using this guide. We hope you have found it helpful for using the MiLearn Student Assessment Score Reporting Site.